## **Procedimiento Trámite Normal/Trámite Urgente**

A partir del 11 de julio de 2019 se podrá optar para la aprobación del trámite de Declaración Jurada de Embalajes de Madera de Importación entre dos opciones: Trámite Normal o Trámite Urgente. Las mismas difieren en el tiempo que demorará la respuesta del Organismo, a partir de la confirmación del pago en el sistema, en indicar si el embalaje será o no inspeccionado y el lugar donde se desarrollará la inspección (punto de ingreso o de destino) en el caso de los tránsitos.

**Trámite Normal**: se procederá al cambio de estado de la DJ a partir de las 72 horas de impactado el pago.

**Trámite Urgente**: el cambio de estado de la DJ se realizará dentro de las 72 horas posteriores al impacto del pago, como se está operando actualmente.

La Declaración Jurada de Embalajes de Madera debe ingresarse según lo especificado en el manual de usuario externo, haciendo clic en "Declaración Jurada-Ingresar" en el menú del sistema.

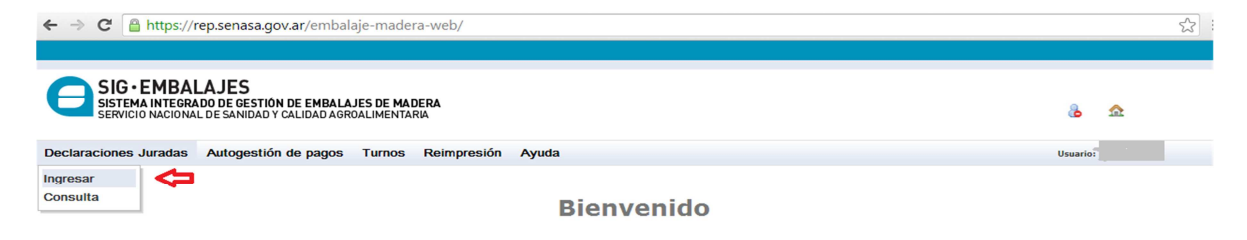

Allí se visualizará el nuevo campo "Prioridad de Trámite" donde se debe seleccionar: Normal o Urgente.

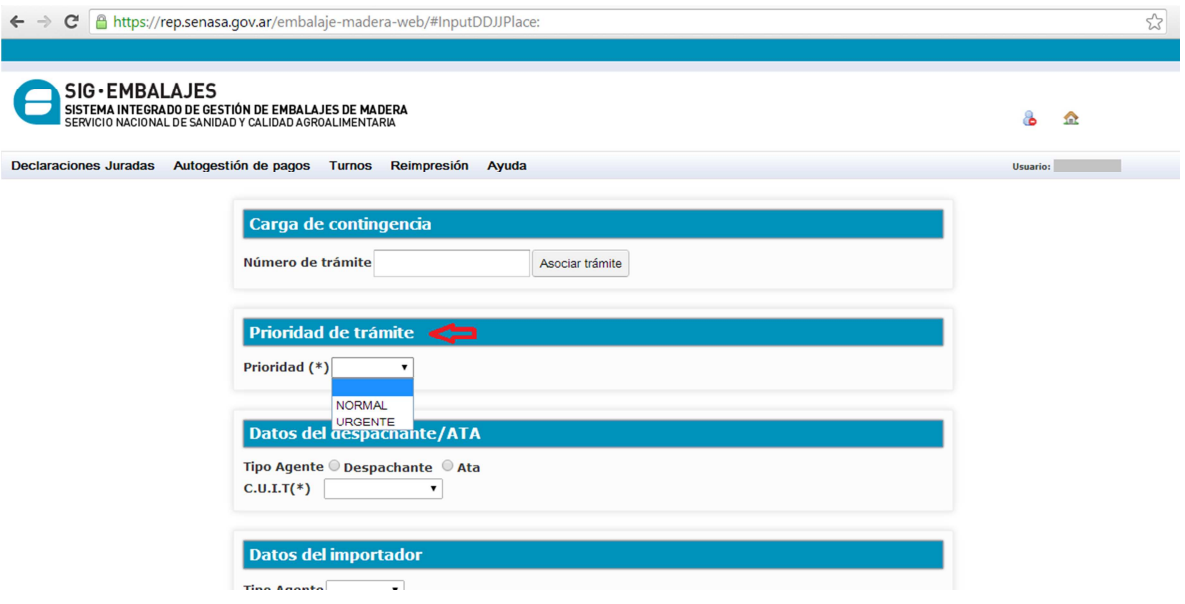

Luego de seleccionar la prioridad del trámite, se debe completar el formulario con el resto de la información mínima necesaria para poder generar el pago de la DJ. Mediante la opción "Autogestión de Pagos" del menú principal se generan los comprobantes (boletas) para efectuar el pago.

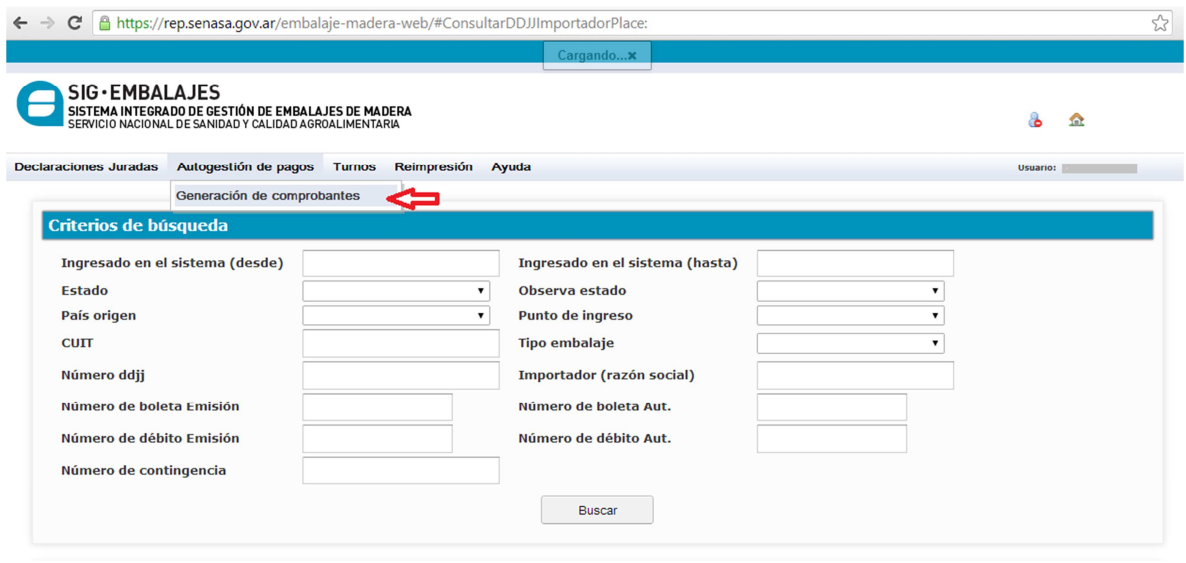

## *Comprobantes (boletas) Trámite Urgente*

Si en el momento de cargar los datos de la DJ se optó por el Trámite Urgente, el sistema genera dos boletas, una correspondiente al arancel (Emisión) y la otra al modulo Trámite Urgente. Abonadas las mismas y habiendo impactado el pago en el sistema (tener en cuenta el tiempo de acreditación de los pagos según los medios de pago utilizados), la DJ pasará a "Retenida-para inspección" o a "Habilitada-Pago Confirmado" para su análisis de riesgo y luego a "Retenida-para inspección", "Transferida- Despacho pendiente" o "Liberada-Despacho pendiente", dentro de las 72 horas posteriores.

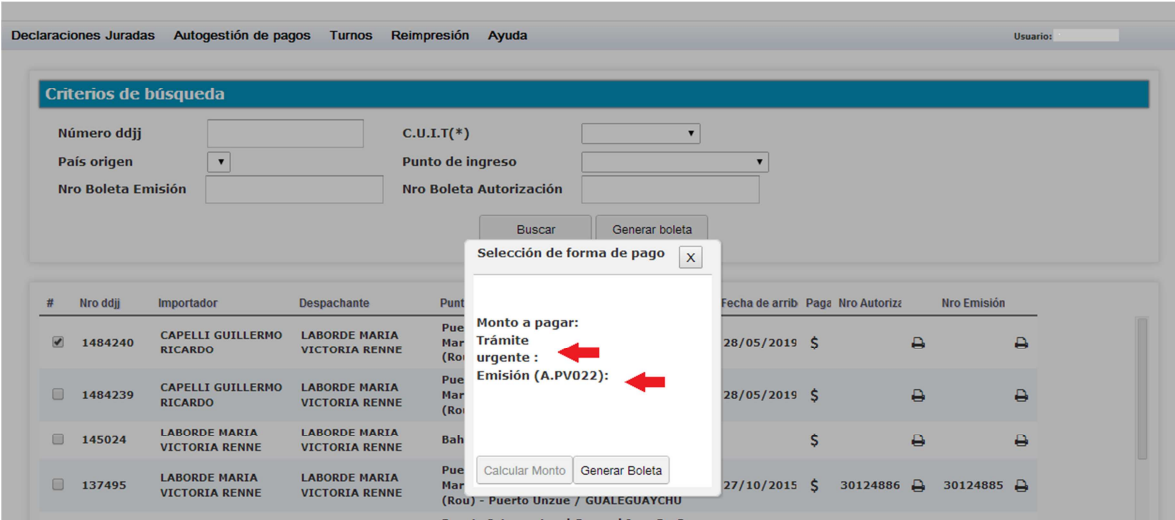

## *Comprobantes (boletas) Trámite Normal*

Si en cambio, se optó por el Trámite Normal, el sistema solo genera la boleta de arancel. Una vez abonada y después que el pago impacte en el sistema (tener en cuenta los tiempos relacionados a los medios de pago), la DJ pasará al estado "Pendiente en Proceso", luego de 72 horas la DJ pasará a "Retenida-para inspección" o "Habilitada-Pago confirmado" para su análisis de riesgo y luego a "Retenida-para inspección", "Transferida- Despacho pendiente" o "Liberada Despacho pendiente".

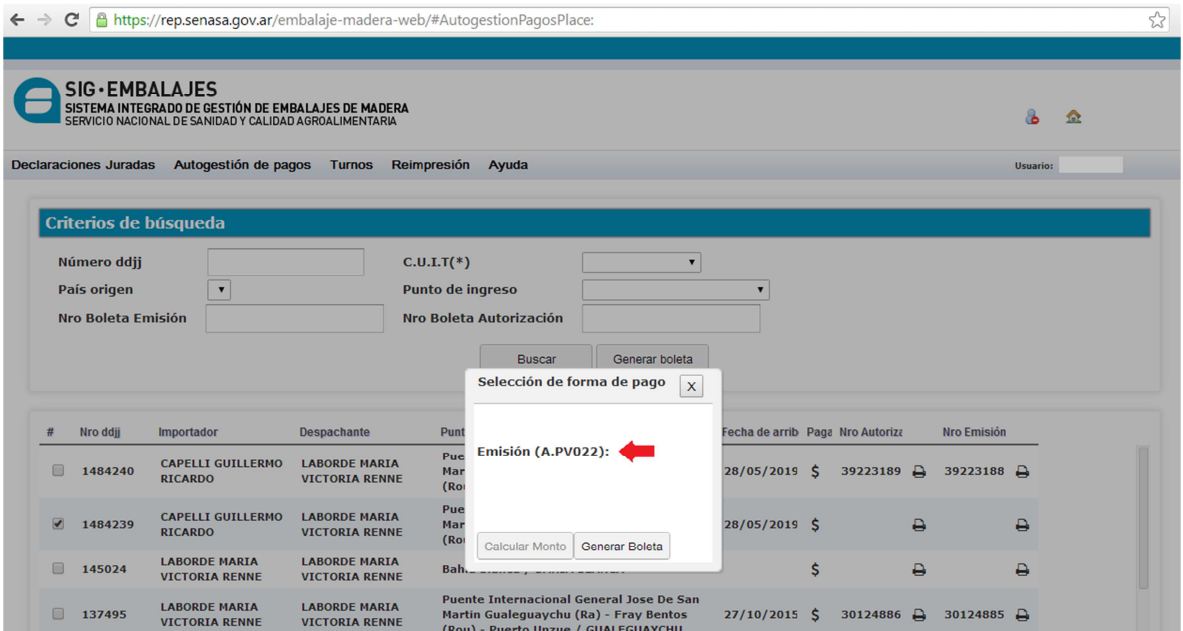

**Para poder generar una única boleta con varias DJs asociadas para ser abonadas, las mismas deben coincidir en los campos: Importador, Despachante, Punto de Ingreso (oficina local de Senasa) y Prioridad de trámite.** 

Es importante aclarar que en el caso de haber seleccionado Trámite Normal y necesitar cambiar a Trámite a Urgente:

- si la DJ está en estado "Habilitada-DJ a Abonar" y se ha generado la boleta de pago (independientemente de si el pago impactó o no en el sistema), se deberá anular dicha boleta (desde Autogestión de Pagos) y luego en Declaraciones juradas-Consulta, actualizar el tipo de trámite desde Acciones-Modificar. Hecho esto, se deben generar las dos boletas correspondientes al TU y abonarlas. **IMPORTANTE: esta acción implica perder el pago de la boleta de arancel realizado para el Trámite Normal que fue seleccionado anteriormente.**
- si la DJ está en estado "Pendiente En Proceso" (DDJ con la boleta generada, abonada y con el pago acreditado), desde Declaración Jurada-Consulta en Acciones deberá Restablecer,

cargar nuevamente la fecha de arribo de la mercadería y luego generar las dos boletas correspondientes al TU y abonarlas. **IMPORTANTE: esta acción implica perder el pago de la boleta de arancel realizado para el Trámite Normal que fue seleccionado anteriormente.**

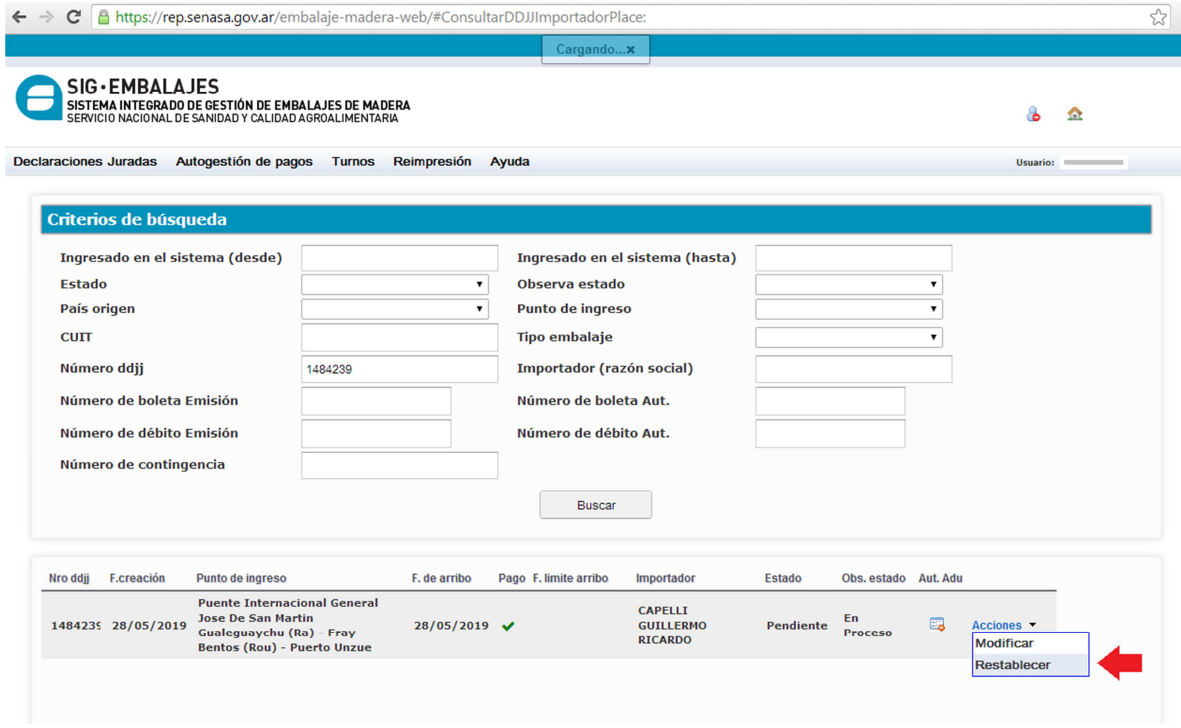